## **ArcGIS for Excel Como instalarlo**

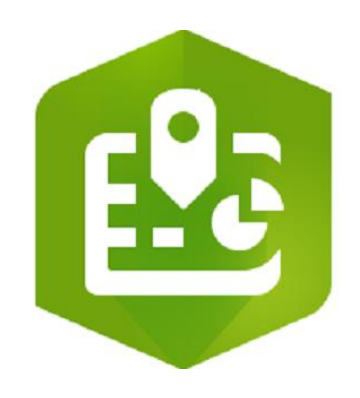

## Requisitos

- 1. Licencia de Microsoft 365
- 2. Descargar el add-in ArcGIS for Excel [\(https://appsource.microsoft.com/en](https://appsource.microsoft.com/en-us/product/office/WA200004179?exp=kyyw)[us/product/office/WA200004179?exp=kyyw\)](https://appsource.microsoft.com/en-us/product/office/WA200004179?exp=kyyw)

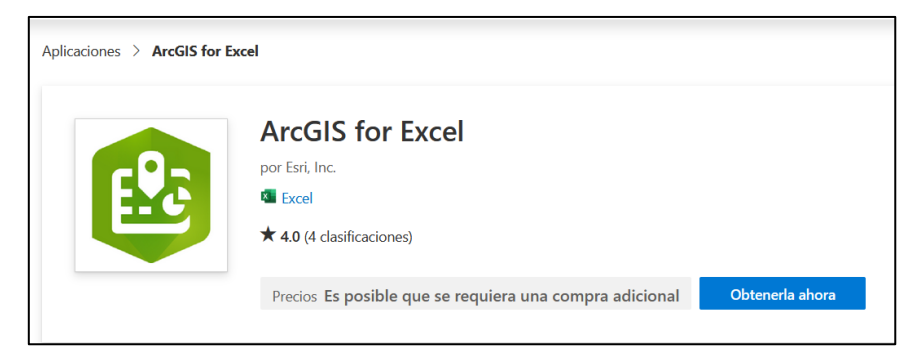

3. Inicie sesión con su cuenta de Microsoft

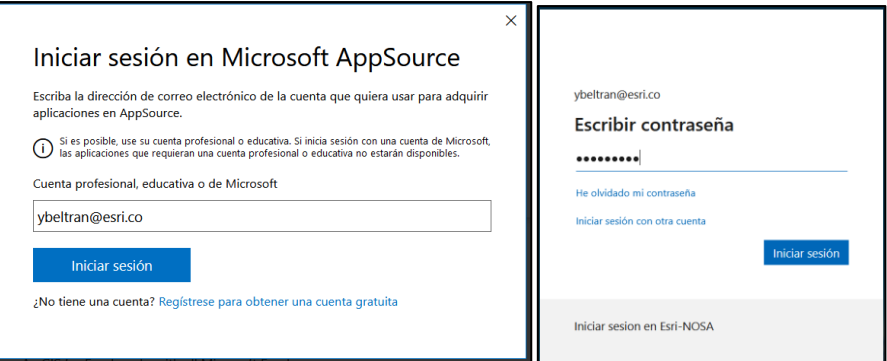

4. Confirme que los datos corresponden a su cuenta

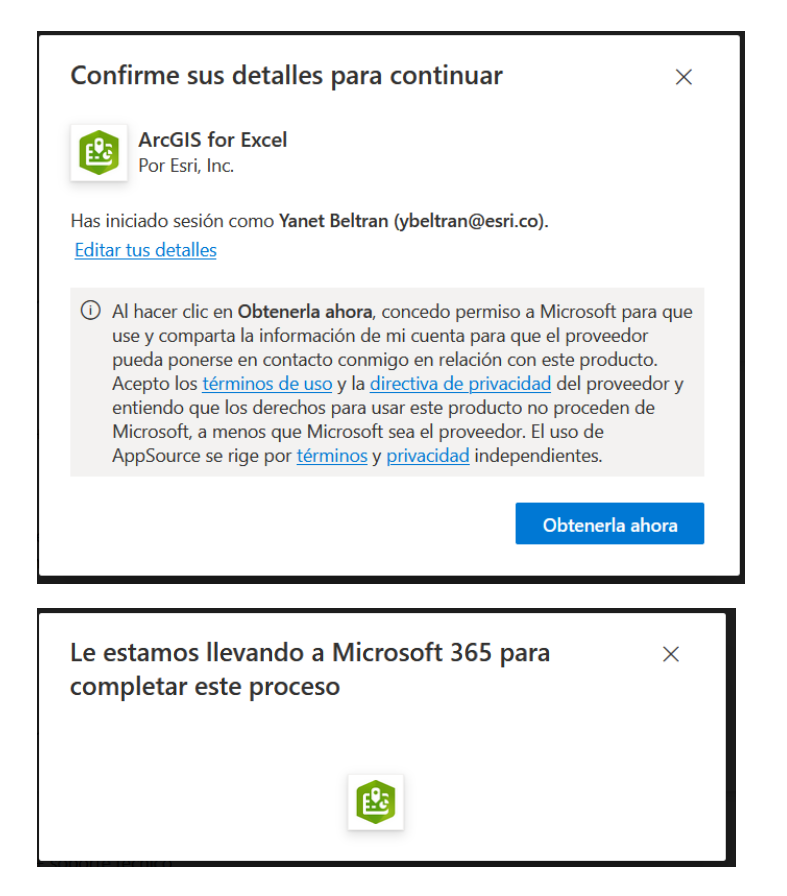

5. Cargara la página en el navegador para que pueda realizar la descarga

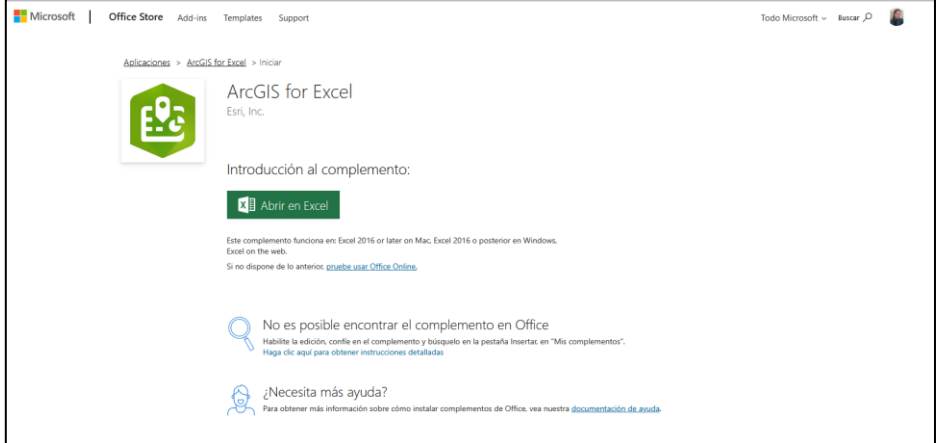

6. Abra una hoja de cálculo de Excel

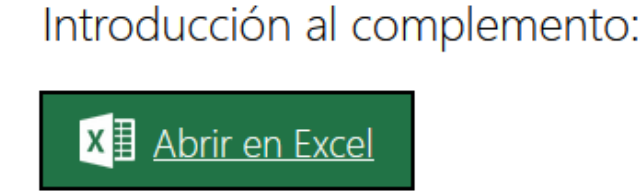

7. Confirme que puede ejecutar y abrir el enlace

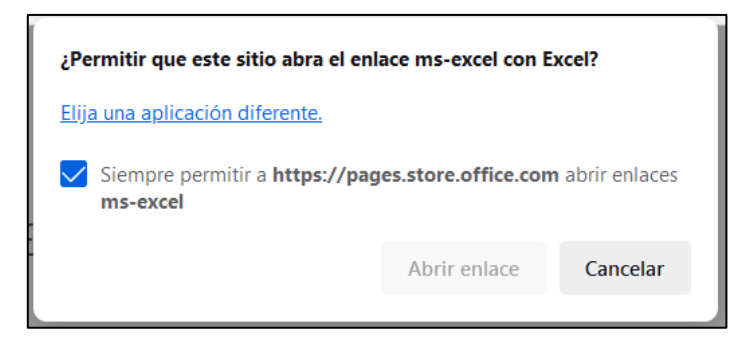

8. Una vez confirme, abrirá una hoja de Excel y podrá visualizar la pestaña de ArcGIS, al igual que el asistente.

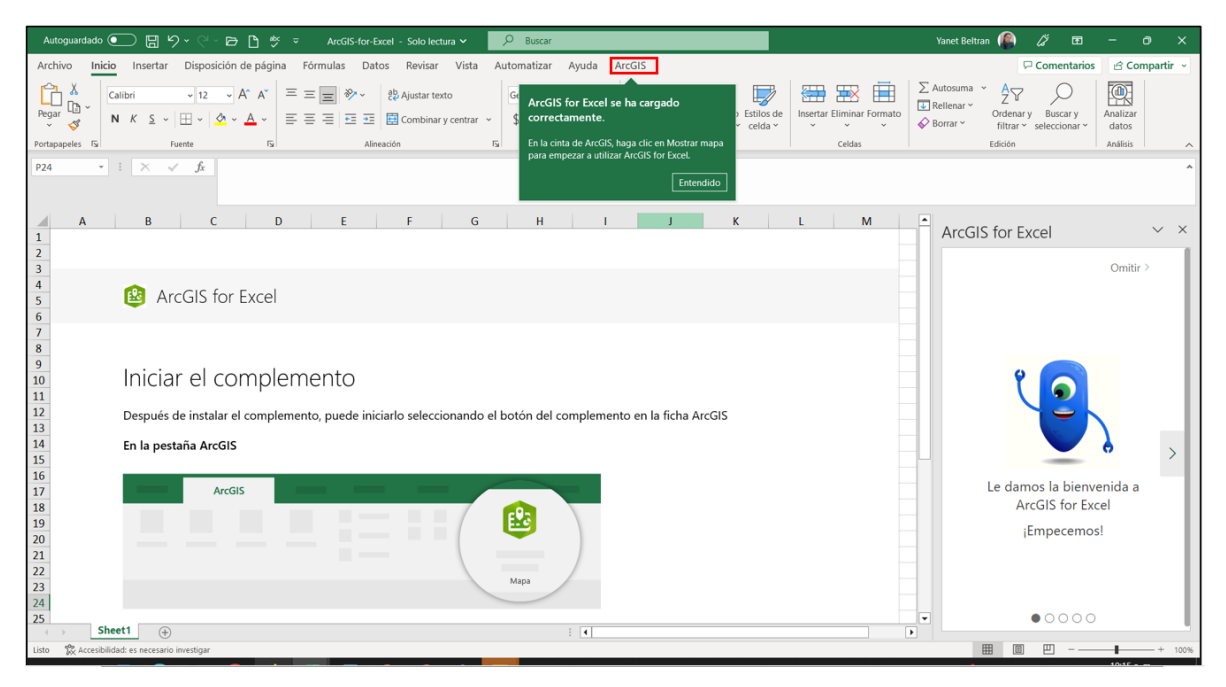

9. Siga el paso a paso del asistente

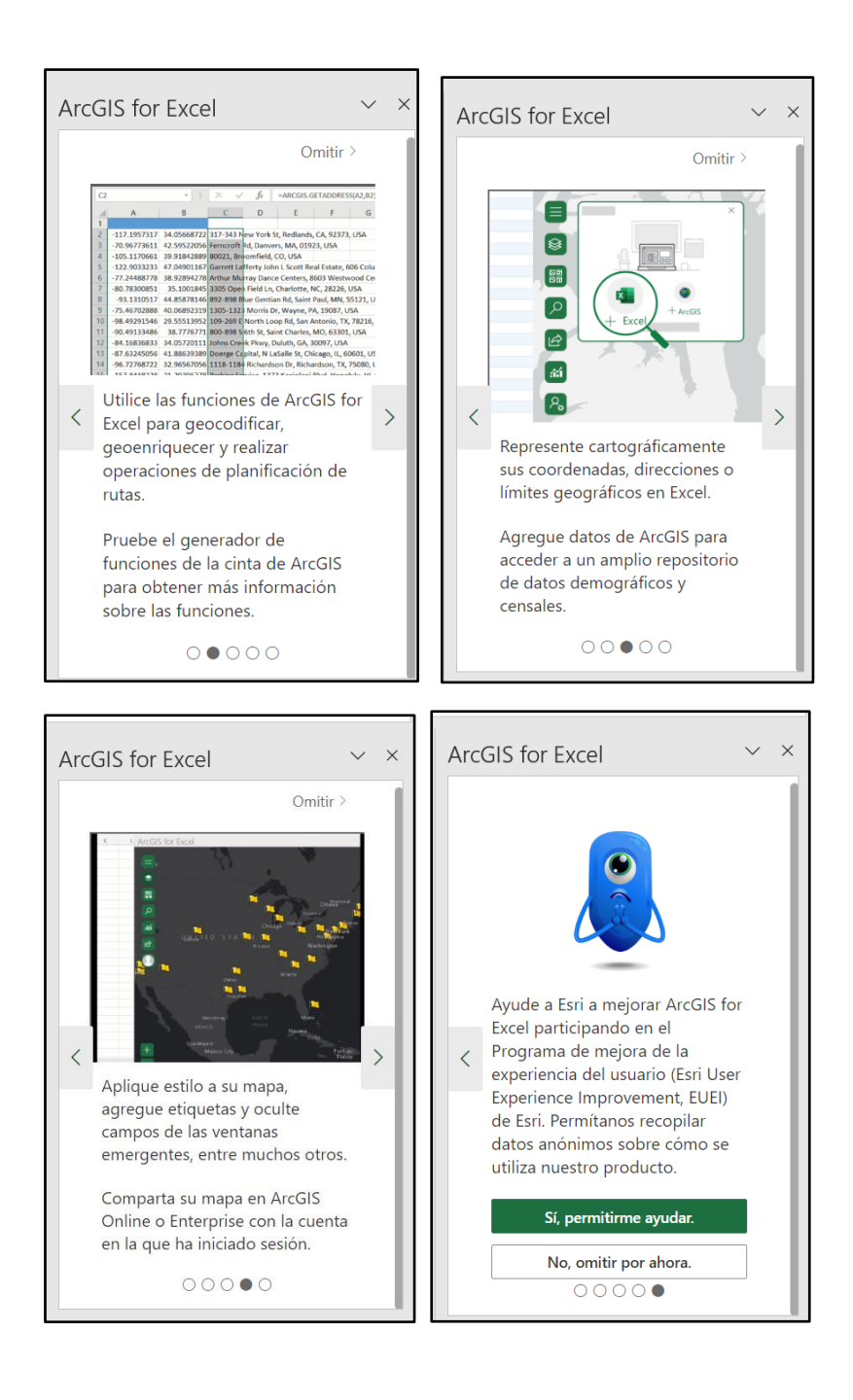

10. Inicie sesión con su usuario de ArcGIS Online y esta listo para empezar la aventura con ArcGIS for Excel.

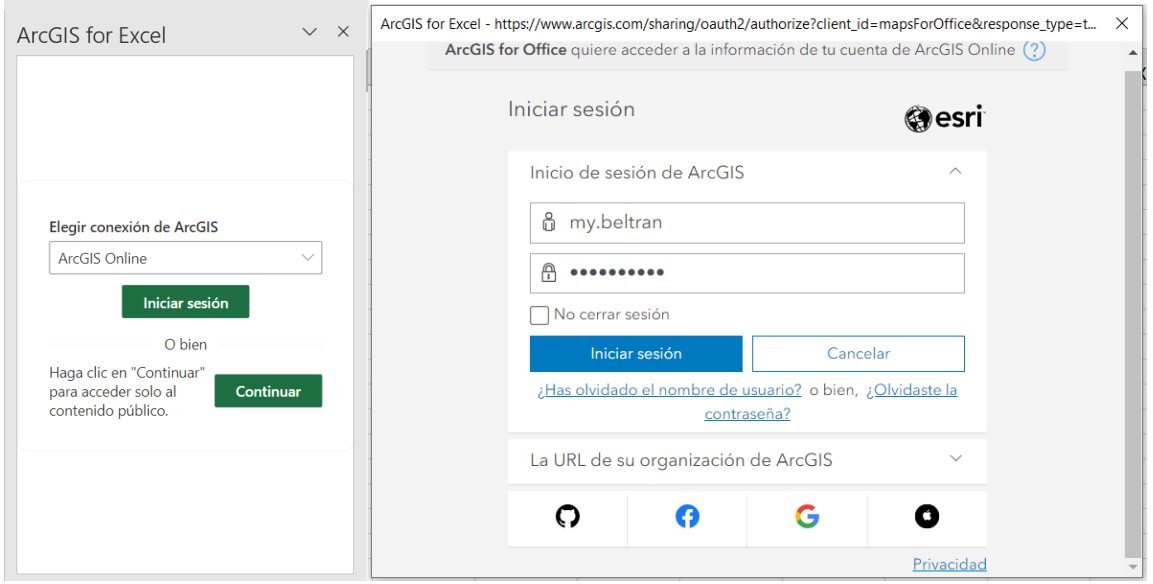

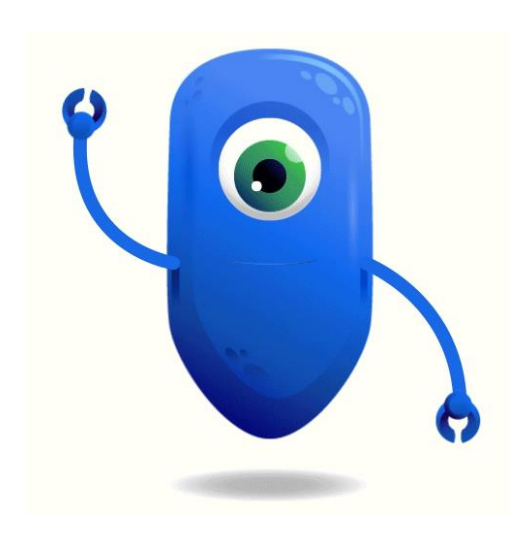